## $\begin{tabular}{c} \bf{a} & \bf{b} & \bf{c} \\ \bf{c} & \bf{d} & \bf{c} \\ \bf{c} & \bf{d} \\ \bf{e} & \bf{e} \\ \bf{e} & \bf{e} \\ \bf{e} & \bf{e} \\ \bf{e} & \bf{e} \\ \bf{e} & \bf{e} \\ \bf{e} & \bf{e} \\ \bf{e} & \bf{e} \\ \bf{e} & \bf{e} \\ \bf{e} & \bf{e} \\ \bf{e} & \bf{e} \\ \bf{e} & \bf{e} \\ \bf{e} & \bf{e} \\ \bf{e} & \bf{e} \\ \bf{e} & \bf$ CISCO.

#### **快速入門指南**

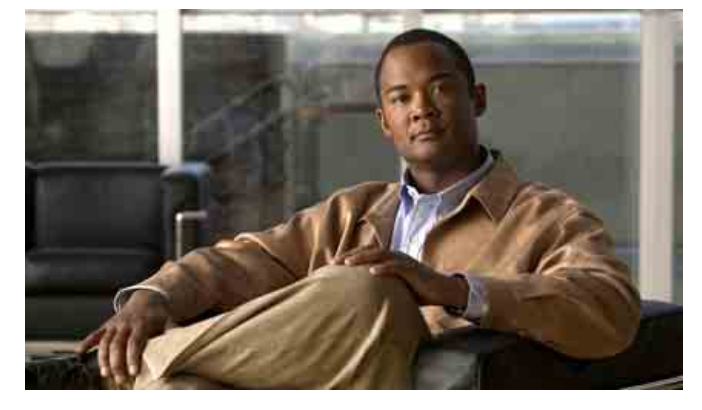

#### **單鍵撥話 7.0 版**

- **1** [開始使用單鍵撥話](#page-1-0)
- **2** 從 [Internet Explorer](#page-1-1)、Mozilla Firefox 與 Microsoft Excel、 [PowerPoint](#page-1-1) 及 Word 撥話
- **3** 從 [Microsoft Outlook](#page-1-2) 與 Sharepoint 撥話
- **4** [撥打所輸入或複製的號碼](#page-1-3)
- **5** [使用通話記錄](#page-1-4)
- **6** [切換電話](#page-1-5)
- **7** [何處尋找更多的資訊](#page-1-6)

#### 美洲總部

Cisco Systems, Inc. 170 West Tasman Drive San Jose, CA 95134-1706 USA

http://www.cisco.com 電話:408 526-4000 800 553-NETS (6387) 傳真: 408 527-0883

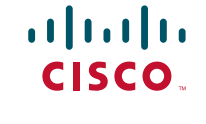

© 2008 Cisco Systems, Inc. All rights reserved. Printed in the USA on recycled paper containing 10% postconsumer waste.

word partner does not imply a partnership relationship between Cisco and any other company. (0705R)

Cisco, Cisco Systems, the Cisco logo, and the Cisco Systems logo are registered trademarks or trademarks of Cisco Systems, Inc. and/or its affiliates in the United States and certain other countries. All other trademarks mentioned in this document or Website are the property of their respective owners. The use of the

OL-17714-01

# <span id="page-1-0"></span>**1 開始使用單鍵撥話**

請洽詢系統管理員,確定您的系統符合 單鍵撥話 的需求,並索取受支援之撥話應用 程式的支援版本清單。

您必須具備管理員權限,同時電腦上至少需具備 80MB 的可用磁碟空間,才可安裝 此應用程式。

- **步驟 1** 向系統管理員索取安裝程式(.exe 檔案)與相關的安裝指示。
- **步驟 2** 連按兩下安裝程式,然後遵循畫面上的提示作業。
- **步驟 3** 完成登入設定,然後選取所要使用的電話。(若要完成這些工作,請遵循系 統管理員所提供的指示,並參考單鍵撥話線上說明。)

## <span id="page-1-1"></span>**2 從 Internet Explorer、Mozilla Firefox 與 Microsoft Excel、PowerPoint 及 Word 撥話**

- **步驟 1** 在應用程式中選取(反白顯示) 電話號碼。
- **步驟 2** 按一下滑鼠右鍵顯示功能表。
- **步驟 3** 執行下列一項動作:
	- **–** 按一下撥話以撥打電話號碼。
	- **–** 按一下撥話並編輯以編輯電話號碼而後撥話。

#### <span id="page-1-2"></span>**3 從 Microsoft Outlook 與 Sharepoint 撥話**

- **步驟 1** 在聯絡人姓名上按一下滑鼠右鍵,以檢視智慧型標籤功能表。
- **步驟 2** 執行下列一項動作:
	- **–** 選取其他動作 **>** 撥打 **[** 電話 **]**,以撥話給聯絡人。
	- **–** 選取其他動作 **>** 撥話並編輯,以編輯電話號碼,然後撥話給聯絡人。

# <span id="page-1-3"></span>**4 撥打所輸入或複製的號碼**

您可以撥打您所鍵入或複製到剪貼簿的任何號碼。

- **步驟 1** (選用)將號碼複製到剪貼簿。
- **步驟 2** 連按兩下 Windows 工作列中的 。
- **步驟 3** 在「撥話並編輯」視窗中執行下列一項動作:
	- **–** 視需要編輯從剪貼簿貼入的號碼。
	- **–** 鍵入號碼。
- **步驟 4** 按一下確定。

### <span id="page-1-4"></span>**5 使用通話記錄**

單鍵撥話會儲存您先前所撥打的號碼,以方便您再次撥號。

- **步驟 1** 在 Windows 工作列的 上按一下滑鼠右鍵。
- **步驟 2** 選取撥打 **> [** 電話號碼 **]**。

## <span id="page-1-5"></span>**6 切換電話**

- **步驟 1** 在 Windows 工作列的 上按一下滑鼠右鍵。
- **步驟 2** 選取選取電話,然後核取所要使用的電話。

### <span id="page-1-6"></span>**7 何處尋找更多的資訊**

如需如何使用單鍵撥話的詳細資訊,請參考線上說明。 您可以利用下列方式存取說明:

- 在 Windows 工作列的 上按一下滑鼠右鍵,然後選取**說明**。
- 按一下「單鍵撥話偏好設定」畫面上的說明。